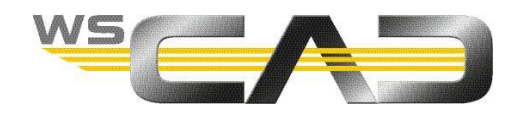

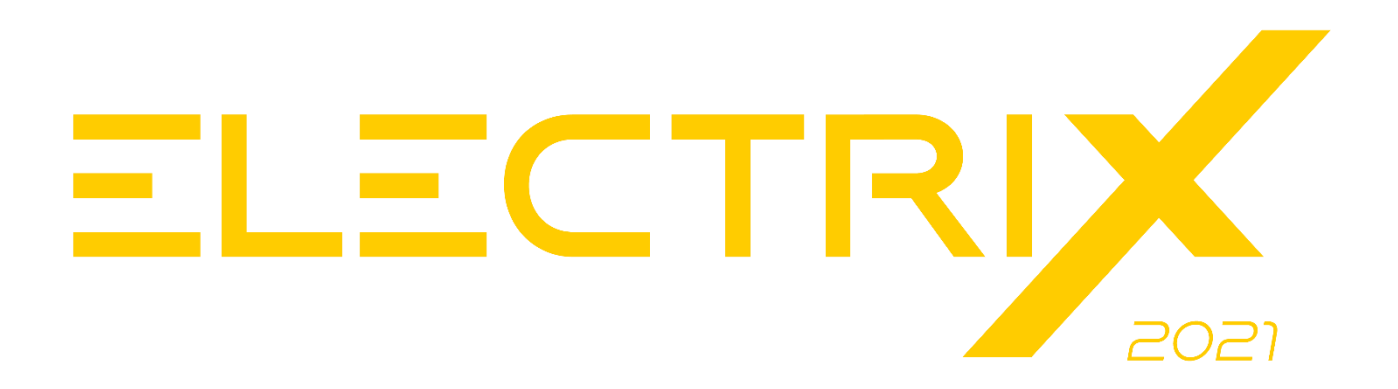

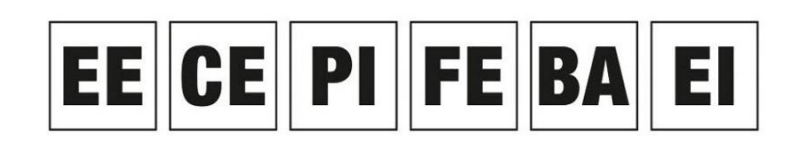

Electrical Engineering, Cabinet Engineering, P&ID, Fluid Engineering, Building Automation, Electrical Installation

### **NEUERUNGEN DER DESIGN ENGINE**

# Inhaltsverzeichnis

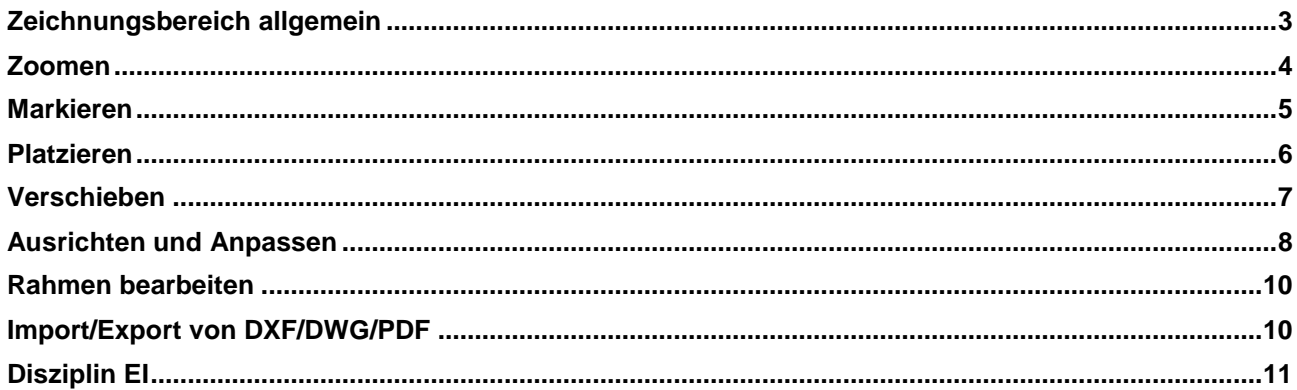

In WSCAD ELECTRIX 2021 wurde die Design Engine (Editor) komplett neu überarbeitet. Dabei handelt es sich um die Programmeinheit, die für den Aufbau und die Konstruktion der Planseiten verantwortlich ist.

Damit ergeben sich viele kleinere und größere Änderungen beim Platzieren und Verschieben von Objekten und beim Scrollen durch Dokumente. Zusätzlich wurde der gesamten Konstruktionsprozess beschleunigt und verbessert. Dieses Dokument fasst die wichtigsten Änderungen zusammen.

### <span id="page-2-0"></span>**Zeichnungsbereich allgemein**

- Der Zeichnungsbereich ist ca. 5x größer als das gewählte Blattformat. Der Rahmen hat weiterhin seinen Koordinaten-Ursprung links oben.
- Das Blatt ist nicht mehr oben links angedockt. Der Bereich oberhalb des Blatts und links vom Blatt kann jetzt benutzt werden.
- Objekte (z.B. Symbole, Textrahmen oder Makros) können teilweise oder ganz außerhalb des Rahmens platziert werden. Dort platzierte Elemente werden z.B. auch bei Auswertungen mitberücksichtigt. Sie können aber auch z.B. ein Datenblatt außerhalb des Rahmens platzieren.

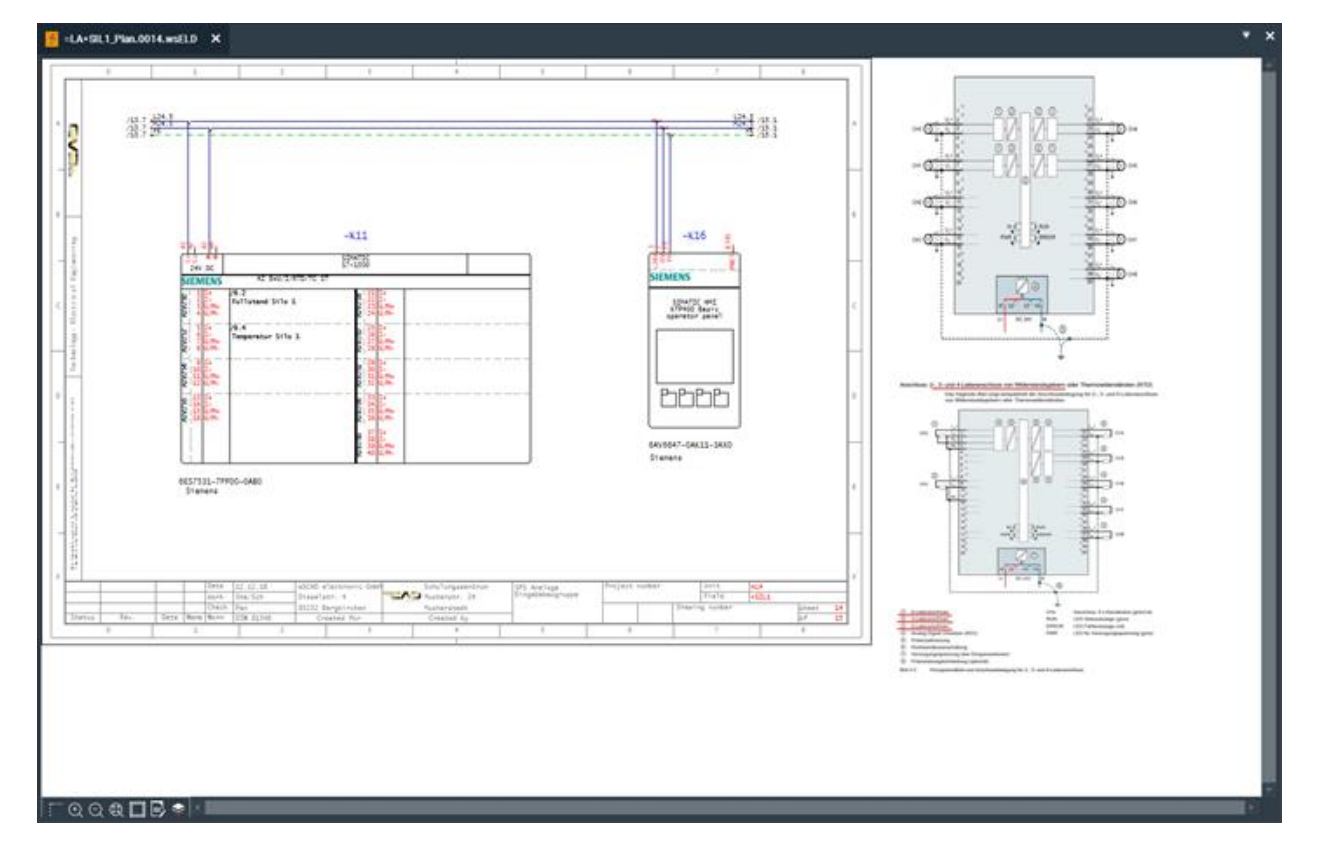

- Das Zoomen und Verschieben innerhalb des Zeichnungsbereichs ist wesentlich flüssiger und schneller.
- Die Ansichtsleiste steht jetzt als eigene Kommandoleiste **Seitenansicht** zur Verfügung.

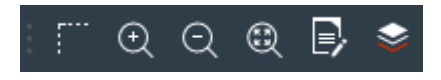

#### <span id="page-3-0"></span>**Zoomen**

- Auf die Scroll-Leisten bei gezoomten Dokumenten konnte verzichtet werden. Verschieben Sie den Inhalt eines gezoomten Dokuments einfach mit dem gerückten Mausrad, der dritten Maustaste oder mit dem Kontextmenübefehl **Verschieben** der Seite. Während des Verschiebens können Sie mit dem Mausrad oder den Tasten F2 und F3 weiterhin vergrößern und verkleinern. Ein vertikales Verschieben mit dem Mausrad ist daher nicht mehr nötig.
- Ein Doppelklick auf das Mausrad (= F4-Taste) zoomt auf die ganze Seite.
- Die beiden Zoom-Icons in der Kommandoleiste **Seitenansicht** bewirken nicht mehr eine sofortige Vergrößerung/Verkleinerung. Über die Icons schalten Sie die Zoom-Funktion ein und können mit einem Klick direkt die gewünschte Stelle im Dokument vergrößern/verkleinern. Damit lässt sich viel leichter auf Objekte zoomen als vorher.

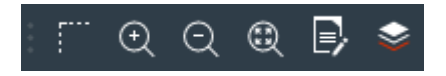

• Erscheinen beim Zoomen einige Linien (z.B. Medium-Verbindungslinien oder Rahmenlinien) zu dick, können die Linien über den Hauptmenübefehl **Ansicht | Alle Linien in Pixelstärke anzeigen** oder über den Eigenschaften-Dialog der Seite in Pixelstärke angezeigt werden. Somit konnte im Eigenschaftendialog von Medium-Verbindungslinien auf das Kontrollkästchen **Fest** verzichtet werden, denn mit Aktivierung dieser Funktion wurde die Linienstärke nicht mitgezoomt.

Zusätzlich wurde in den folgenden Dialogen das Kontrollkästchen **Alle Linien in Pixelstärke anzeigen** eingefügt:

- Eigenschaften-Dialog der Seite
- Import-Wizard für DXF/DWG
- Export-Wizard für DXF/DWG/PDF/Grafik
- Drucken-Dialog

## <span id="page-4-0"></span>**Markieren**

- Objekte im Zeichnungsbereich werden bereits beim Berühren mit dem Mauszeiger hervorgehoben. Somit lässt sich z.B. das Kontextmenü eines Textcontainers leichter aufrufen. Berühren Sie ein Symbol wird auch das BMK-Feld mit hervorgehoben. Berühren Sie nur das BMK-Feld, wird nur das BMK-Feld hervorgehoben.
- Mit einem Doppelklick auf einen Textcontainer gelangen Sie direkt in den Eigenschaftendialog des zugehörigen Symbols.
- Um ein Objekt korrekt zu markieren, reicht es nicht mehr, an eine freie Stelle innerhalb des Objekts zu klicken, sondern Sie müssen auf eine Line des Objekts klicken. Beim Berühren mit dem Mauszeiger ist das Objekt noch nicht markiert.
- Beim Aufziehen eines Rechtecks mit gedrückter linker Maustaste, um Elemente zu markieren, wird der Rahmen je nach Richtung des Aufziehens andersfarbig dargestellt:

#### Von links nach rechts: blau

Das komplette Symbol muss im aufgezogenen Bereich liegen, damit das Objekt markiert wird. Die Symboltexte müssen nicht im aufgezogenen Bereich liegen.

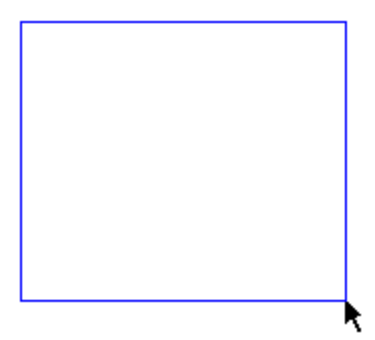

Von rechts nach links: grün Nur ein Teil des Symbols muss im aufgezogenen Bereich liegen, damit das Objekt markiert wird.

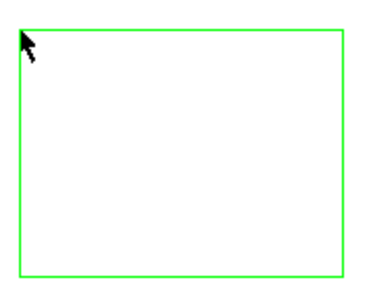

#### <span id="page-5-0"></span>**Platzieren**

- Objekte lassen sich besser auf einer Linie platzieren, da das Objekt von der Linie gefangen wird, auch wenn der Fang ausgeschaltet ist.
- Nähert sich beim Platzieren, Zeichnen oder Verschieben von Objekten das rote Fadenkreuz einem anderen Objekt, werden die Fang-Punkte dieses Objekts sichtbar und das Fadenkreuz davon eingefangen, auch wenn der Fang ausgeschaltet ist. Damit können auch kleinere Objekte besser ausgewählt werden.
- Neuerung bei den Disziplinen CE und EI: Beim Einfügen eines Kreises wird der Radius außerhalb des Kreises angezeigt. Besonders bei kleinen Radien lässt sich so der Wert besser ablesen. Mit der Tab-Taste können Sie in einem Eingabefeld direkt per Tastatur den Wert eingeben.

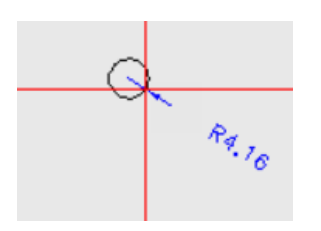

• Neuerung bei den Disziplinen CE und EI: Beim Einfügen einer Polylinie (z.B. beim Polygon) wird jetzt die Länge der Linie anstelle der Abstände vom Start-/Endpunkt angezeigt. Die Anzeige der Länge ist benutzerfreundlicher als die Anzeige der Koordinaten. Mit der Tab-Taste können Sie in einem Eingabefeld direkt per Tastatur den Wert eingeben.

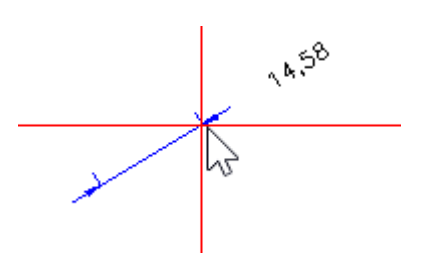

• Neuerung bei der Disziplin CE: Werden Cabinet-Elemente (z.B. Bohrung oder Langloch) in einem Parent-Element (z.B. Schaltschrank, Schütz) platziert, können diese nur innerhalb des Parent-Elements verschoben werden. Ein versehentliches Platzieren der Elemente außerhalb des Parent-Elements wird somit verhindert.

### <span id="page-6-0"></span>**Verschieben**

• Beim Verschieben eines Objekts müssen Sie die Maustaste nicht mehr gedrückt halten. Ein erneuter Klick platziert das Objekt. Das Objekt bleibt auch an der alten Stelle solange sichtbar, bis es an der neuen Stelle platziert ist.

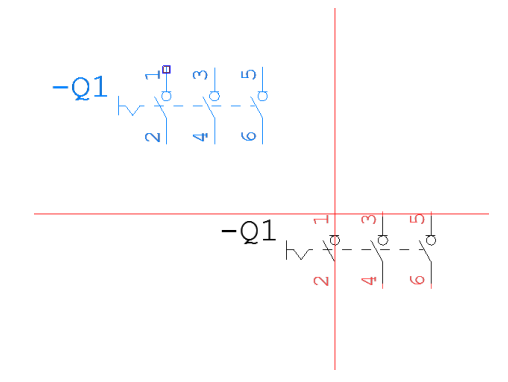

- Neuerung bei den Disziplinen CE und EI: Verschieben (oder kopieren) Sie ein Element auf einer CE-Seite oder einer EI-Seite, können Sie mit der Tabulator-Taste in die Eingabefelder wechseln, die Ihnen die Abstände zur ursprünglichen Position des Elements anzeigen. Per Tastatur können Sie dort die Werte direkt eintragen. Mit der Return-Taste bestätigen Sie den eingegebenen Wert. Somit ist ein exaktes Platzieren möglich. Mit einem weiteren Druck auf die Tabulator-Taste können Sie die Koordinaten eingeben. Beim Verschieben (oder Kopieren) eines EI-Symbols wird Ihnen zusätzlich noch der Winkel zur ursprünglichen Position angezeigt. Mit der Tab-Taste können Sie auch diesen Wert direkt eingeben.
- Neuerung bei den Disziplinen CE und EI:

Wenn Sie während des Verschiebens (oder Kopierens) die F9-Taste drücken, wird dort, wo sich das Fadenkreuz befindet, der Koordinaten-Ursprung hin verlegt, z.B. an den Anfang einer Hutschiene. Jetzt können Sie mit der Tabulator-Taste Werte eingeben, die sich relativ auf diesen neuen Koordinaten-Ursprung beziehen. Somit ist auch hier ein exaktes Platzieren gewährleistet.

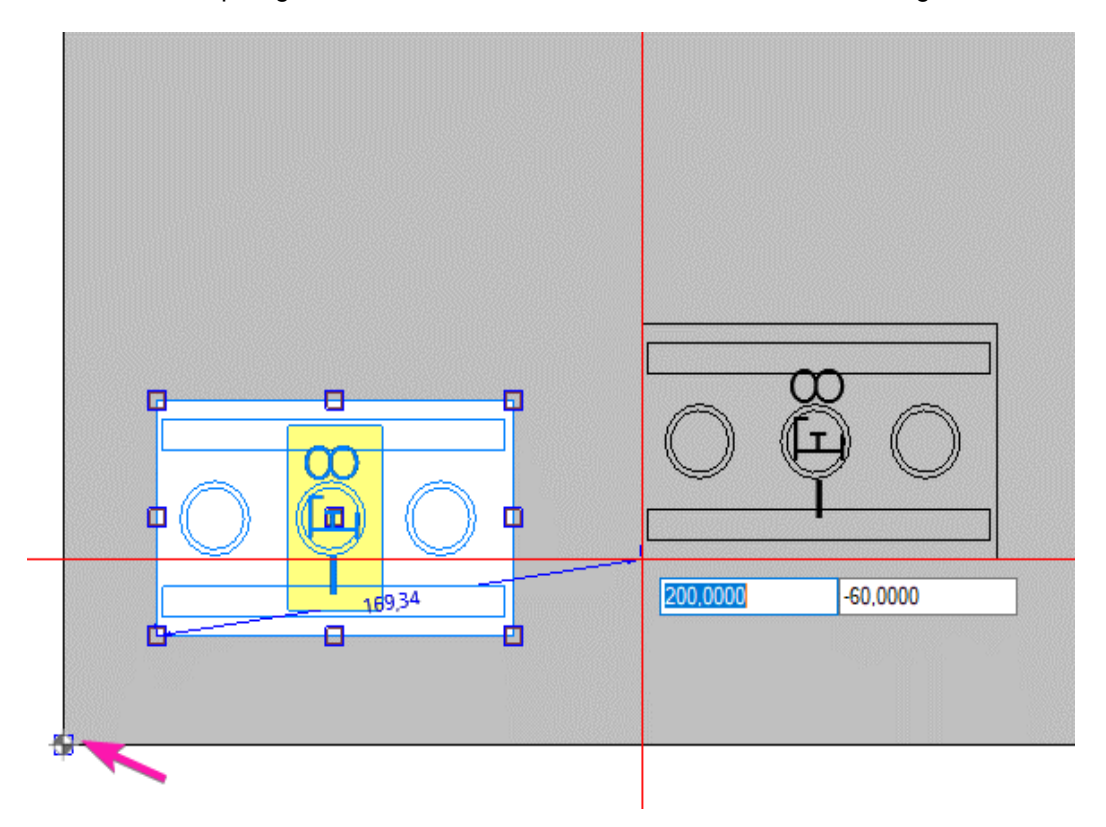

• Neuerung bei der Disziplin CE:

Um Objekte, die unter einer Abdeckung platziert sind, zu verschieben, wird zuerst die Abdeckung mit einem Linksklick transparent geschaltet. Anschließend werden die Objekte mit einem Rahmen markiert und können mit Umschalt-Taste und einem weiteren Linksklick verschoben werden.

• Ist der Orthogonalmodus aktiviert, bleibt er auch beim Verschieben aktiviert. Damit lassen sich Objekte genau rechtwinklig verschieben. Ist das nicht gewünscht, genügt ein Druck auf die F6-Taste.

#### <span id="page-7-0"></span>**Ausrichten und Anpassen**

• Das Ausrichten und Anpassen von mehreren Objekten wurde verbessert. Es ist jetzt wesentlich einfacher, das Referenzobjekt zu bestimmen, an dem die anderen Objekte ausgerichtet und angepasst werden sollen.

Dazu wurde auch die Kommandoleiste **Ausrichtung Objekte** vereinfacht.

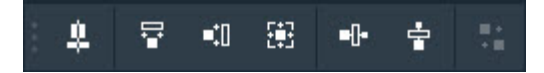

Nachdem Sie die Objekte in beliebiger Reihenfolge einzeln oder mit einem Rahmen markiert haben, navigieren Sie mit dem roten Fadenkreuz zu der Kante oder Achse des Objekts, an der Sie alle anderen Objekte ausrichten wollen.

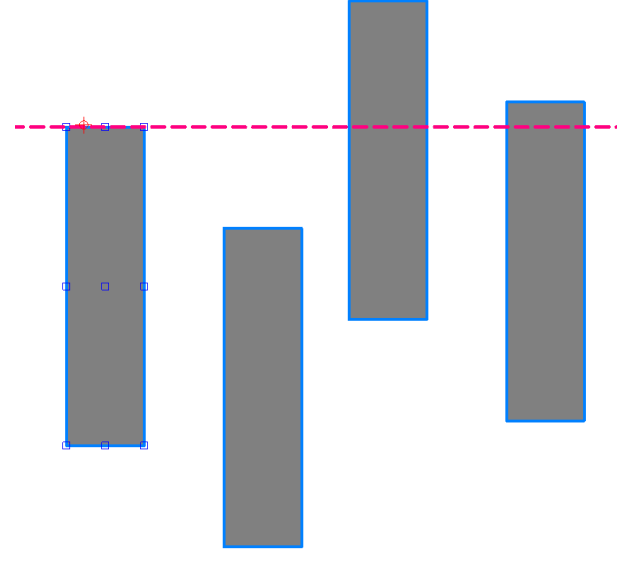

An der oberen Kante ausgerichtet

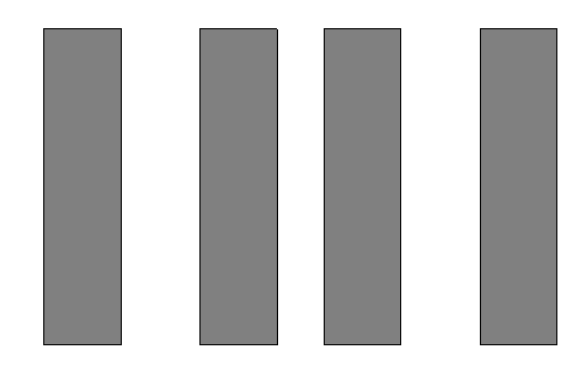

Wenn Sie Breite, Höhe oder Größe der Objekte anpassen wollen, klicken Sie einfach auf das Objekt, dessen Maß auf die anderen Objekte übertragen werden soll.

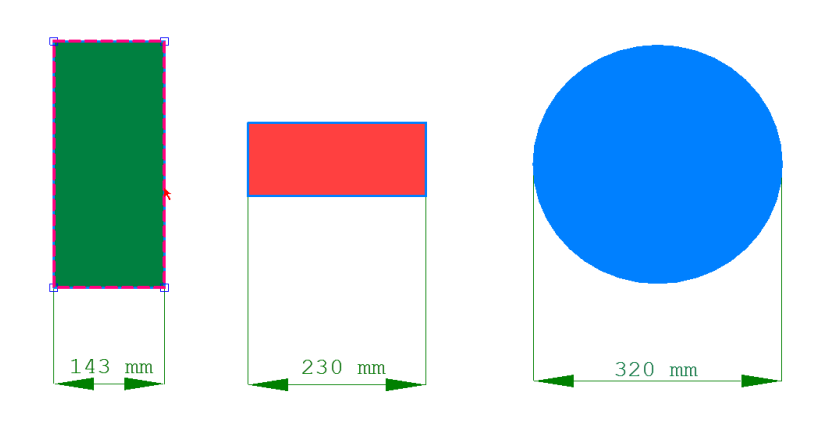

#### An die Breite angepasst

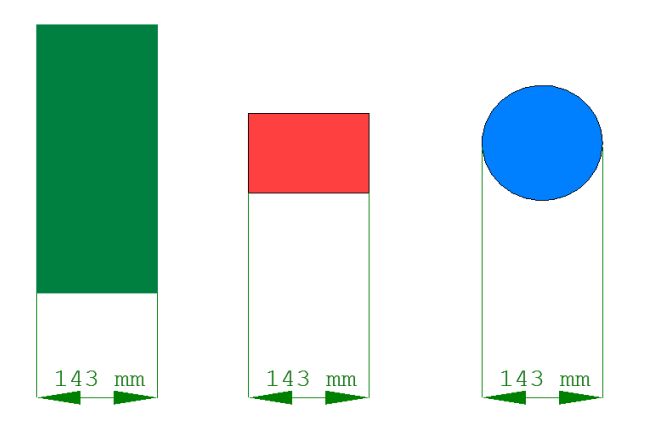

• Ein Objekt lässt sich einfacher an ein anderes Objekt positionieren. Befindet sich ein Objekt in der Nähe eines anderen Objekts, werden kleine Quadrate angezeigt. Wenn Sie das Fadenkreuz in ein Quadrat bewegen, wird es rot und Sie können das Objekt an dieser Stelle direkt an das andere Objekt setzen.

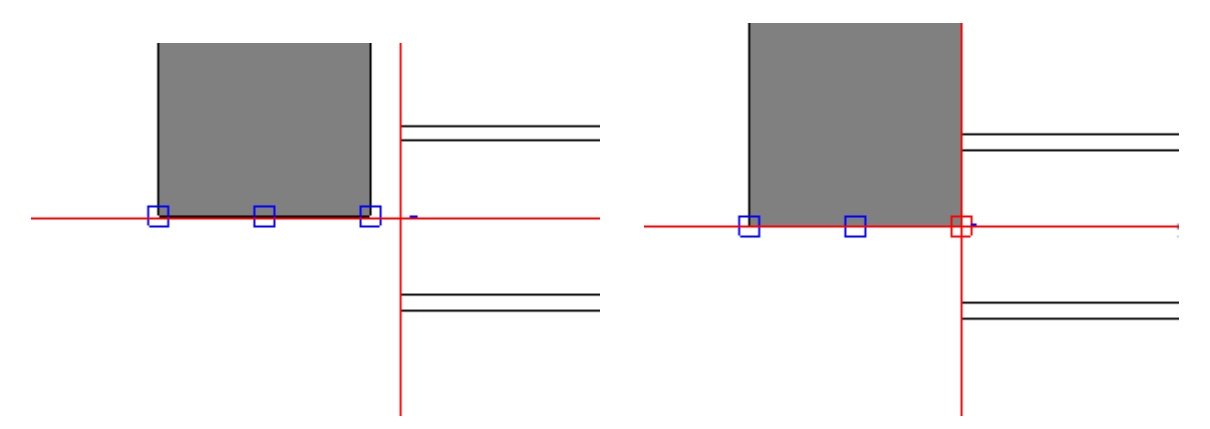

• Passt mittig ausgerichteter Text nicht in den dafür vorgesehenen Rahmen, wird er nicht mehr auf beiden Seiten abgeschnitten, sondern links ausgerichtet angezeigt. 3 Punkte rechts zeigen an, dass weiterer Text vorhanden ist.

#### <span id="page-9-0"></span>**Rahmen bearbeiten**

Elemente des Rahmens können nicht sofort bearbeitet werden, wenn Sie gerade Elemente im Zeichnungsbereich bearbeiten. Dazu müssen Sie zuerst mit der Maus den Rahmen oder ein Element im Rahmen anklicken. Jetzt können Sie jedes Element im Rahmen bearbeiten. Wenn Sie zurückwechseln wollen, klicken Sie ein Element im Zeichnungsbereich an. Ein Klick auf eine leere Stelle der Seite reicht nicht.

# <span id="page-9-1"></span>**Import/Export von DXF/DWG/PDF**

- DXF/DWG-Dateien können nun besser in die WSCAD Software integriert werden. Eine Konvertierung in das WSCAD Format ist dazu nicht mehr nötig. Beim Anlegen einer neuen Projektseite kann im Dialog **Projektseite(n) anlegen** mit dem Kontrollkästchen **Basierend auf der DWG-Seite** direkt auf eine DXF/DWG-Datei referenziert werden. Dabei wird automatisch eine Kopie der DXF/DWG-Datei im Projektverzeichnis Graphics gespeichert. Der Inhalt dieser Kopie wird auf der Projektseite angezeigt. Elemente können verschoben und gelöscht werden und alle vorhandenen Layer werden automatisch in die WSCAD Layerverwaltung übernommen. Hinweis: Wenn Sie die Kopie durch eine andere Datei mit gleichem Dateinamen ersetzen, wird der Inhalt dieser Datei in der Projektseite angezeigt.
- Eine bereits importierte DXF/DWG-Datei kann über das Kontextmenü **DWG-Funktionen** | **Auf DWG basierend wandeln** in eine referenzierte DXF/DWG-Datei umgewandelt werden.
- Die im Zeichnungsbereich verwendeten Linienstärken für z.B. Rahmen und Verbindungen werden beim Export nach DXF/DWG/PDF und beim Drucken jetzt besser dargestellt. Somit konnte die Angabe eines Linienstärke-Faktors für eine bessere Sichtbarkeit der Linien entfallen.
- Erscheinen einige Linien (z.B. Medium-Verbindungslinien oder Rahmenlinien) zu dick, können die Linien über das Kontrollkästchen **Alle Linien in Pixelstärke anzeigen** in Pixelstärke ausgegeben werden.
- Die Qualität der Darstellung von referenzierten DXF/DWG-Dateien beim Export nach PDF wurde wesentlich verbessert.

# <span id="page-10-0"></span>**Disziplin EI**

• Beim Erstellen, Verschieben und Drehen von Wänden, Türen und Fenstern können Sie mit der Tab-Taste Eingabefelder aufrufen und dort per Tastatur direkt die Werte eingeben. Sie können springen zwischen Länge/Abstand, Winkel und Koordinaten.

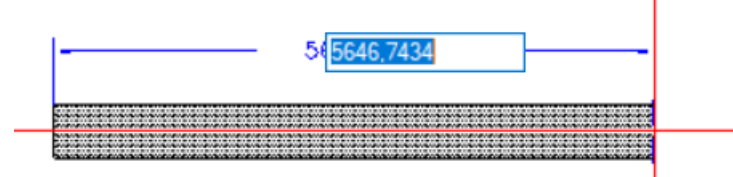

• Beim Drehen von Elementen wird die Länge und der Winkel angezeigt. Bei 0° 30° 45° 60° 90° 120° 135° 150° 180° erscheinen Hilfslinien, an denen das Element von der Hilfslinie gefangen wird.

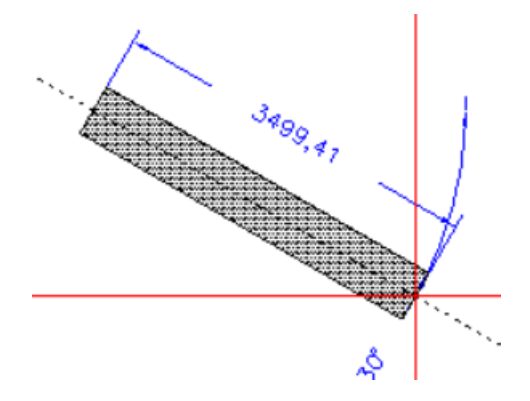

- Mit den beiden neuen Kontextmenüs **Raum direkt fertigstellen** und **Raum gespiegelt fertigstellen** einer Wandkette können Sie den noch unvollständigen Raum automatisch fertigstellen lassen.
- Überlappt ein Wandsegment das andere, werden die Wände miteinander verbunden.
- Das Platzieren von Türen und Fenstern außerhalb von Wänden wird verhindert.
- Türen und Fenster werden beim Einfügen in eine Wand mit der Magnetfunktion von der Wand "eingefangen". Auch beim Verschieben von Türen und Fenstern bleibt die Magnetfunktion erhalten.
- Die Funktion **Typlasso** kann auch bei Wänden, Türen und Fenstern angewendet werden. Wenn Sie einen Rahmen über mehrere Elemente ziehen, werden nur Elemente vom gleichen Typ markiert.
- Die Möglichkeit, Wände, Türen und Fenster über den Eigenschaftendialog unsichtbar zu schalten, wird nicht benötigt und wurde entfernt.

• Mit der Tastenkombination Strg+M lässt sich beim Einfügen einer Wand der Andockpunkt ändern zwischen Oberkante, Mitte und Unterkante. Auch die Knickpunkte sind abhängig von der Wahl des Andockpunkts.

Andockpunkt Oberkante/rechts

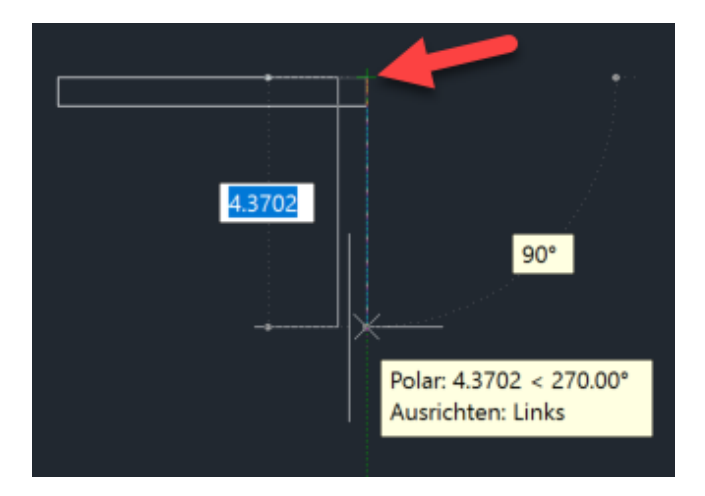

Andockpunkt Mitte

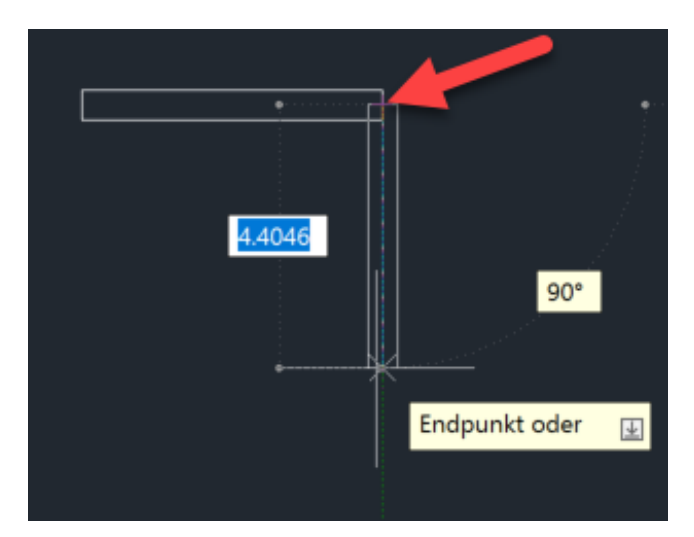

Andockpunkt Unterkante/links

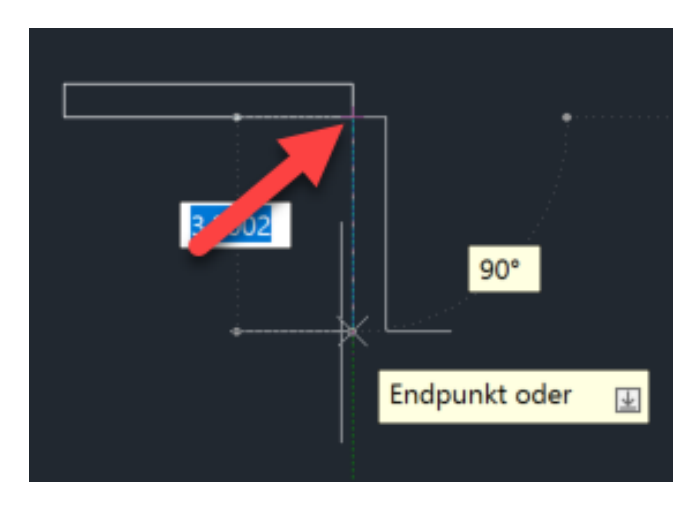